# **Fwd: Encerramento Pré-Natal Indicador 1**

**De** : Alvaro Carvalho <alvaro.carvalho@smsbrusque.sc.gov.br> **Assunto :** Fwd: Encerramento Pré-Natal Indicador 1 **Para :** Victor Sardo <victor.sardo@smsbrusque.sc.gov.br>

sex., 07 de out. de 2022 08:32 14 anexos

**De:** "Alvaro Carvalho" <alvaro.carvalho@smsbrusque.sc.gov.br> **Para:** "alvaro\_dec" <alvaro\_dec@hotmail.com> **Enviadas:** Quinta-feira, 6 de outubro de 2022 14:31:42 **Assunto:** Encerramento Pré-Natal Indicador 1

Bom dia,

Como encerrar Pré Natal e contabilizar para o indicador:

- 1. Selecionar o paciente pela agenda ou inserir diretamente os dados pessoais do paciente
- 2. Conferir os dados do paciente e entrar no Atendimento do paciente através do Prontuário Eletrônico Cidadão PEC
- 3. Clicar em atender
- 4. Conferir as informações do profissional que irá realizar o atendimento e preencher o SOAP. No SOAP se inserir CID ou CIAP e selecionar a opção, esta informação irá diretamente para Ficha de atendimento individual e Terminologia
- 5. E-SUS: O campo gestante, fica preenchido, pois o pré natal encontra-se aberto: SIM; marcar Ficha de Atendimento Individual e Ficha de Procedimento; SALVAR
- 6. Abre a Ficha de Atendimento Individual: Preencher as informações obrigatórias, no campo Problema/Condição avaliada ao marcar Saúde sexual ou reprodutiva ou Puerpério, nessa condição "NÃO" vem agregado código de CID ou CIAP, pois deve ser especificado qual tipo de parto que ocorreu, digitando manualmente CID ou CIAP de encerramento gestacional. SALVAR
- 7. Após abre a aba procedimento a faturar, conferir e selecionar os campos desejados, SALVAR
- 8. Registar peso e altura no campo Avaliação Antropométrica (se necessário), SALVAR
- 9. Controle Gestacional: Já vem encerrado automaticamente pela terminologia
- 10. Realizar o registro dos Sinais Vitais no campo Aferições Vitais (se necessário), SALVAR
- 11. Conferir no campo Terminologia se ocorreu o registro do CID ou CIAP
- 12. No campo Digitação da Produção, clicar em SALVAR logo abaixo, para que a produção seja validada no sistema
- 13. Após conferir a produção e, estado tudo correto, proceder com a FINALIZAÇÃO DO ATENDIMENTO.

## Obs: Segue CID ou CIAP de encerramento de Pré Natal:

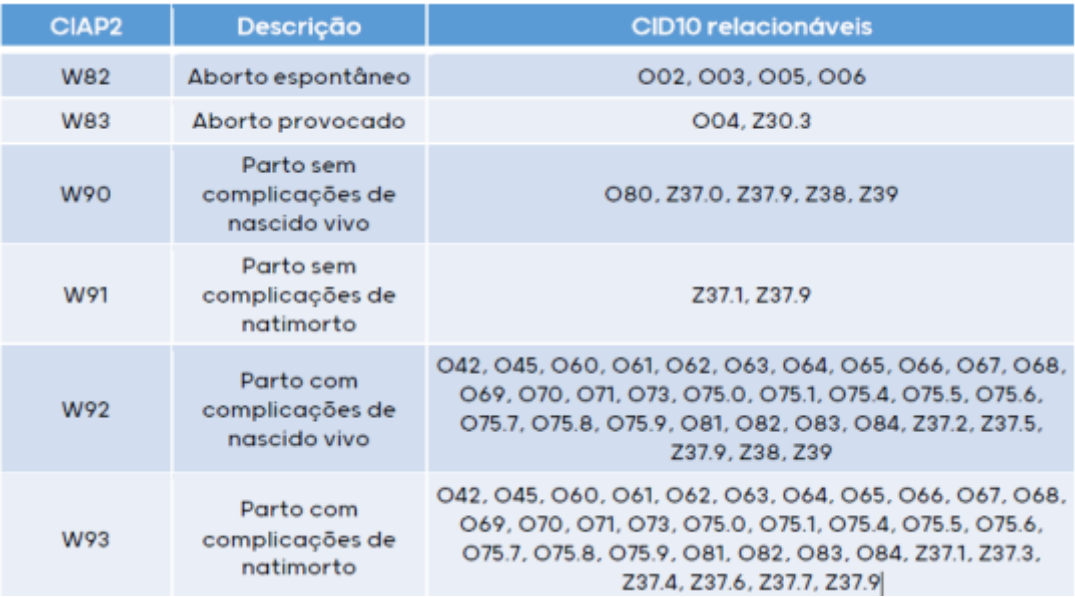

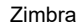

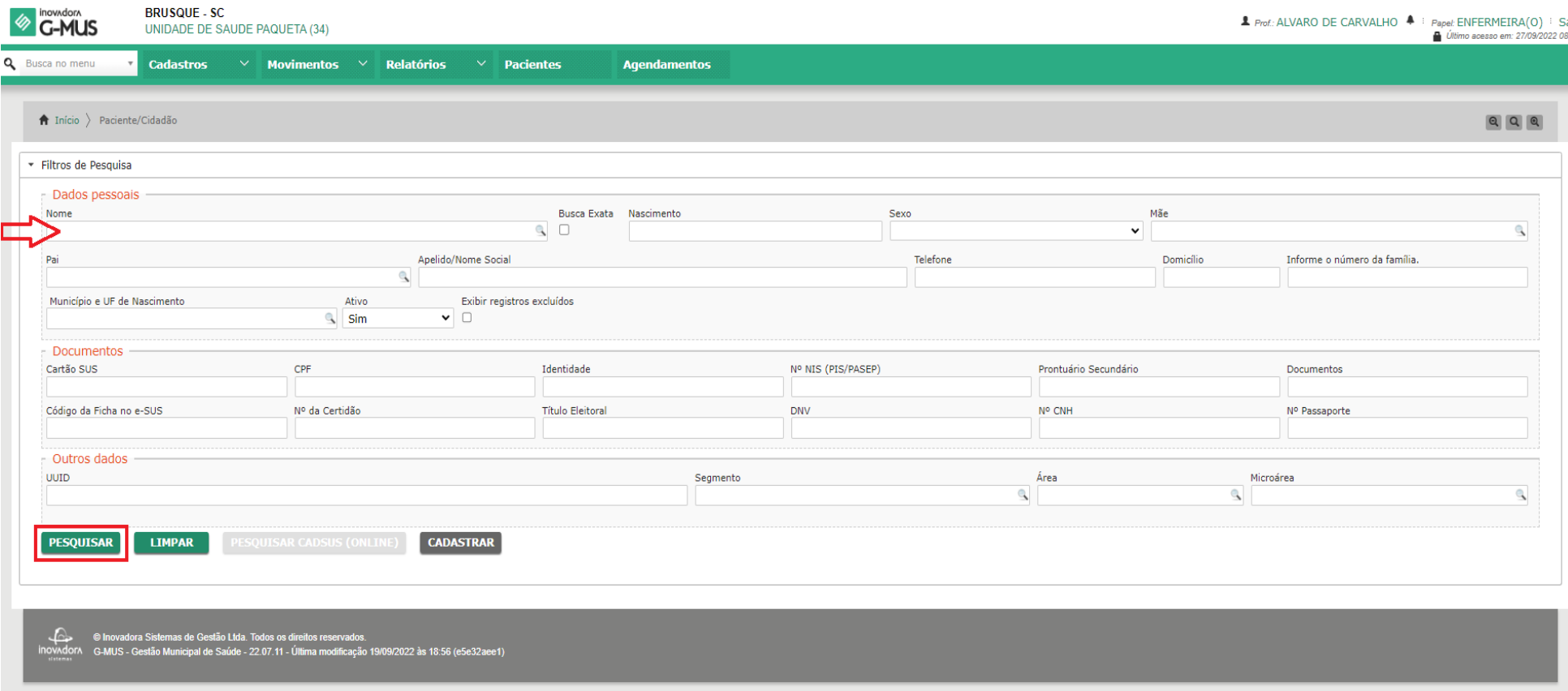

**BRUSQUE - SC** 

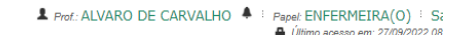

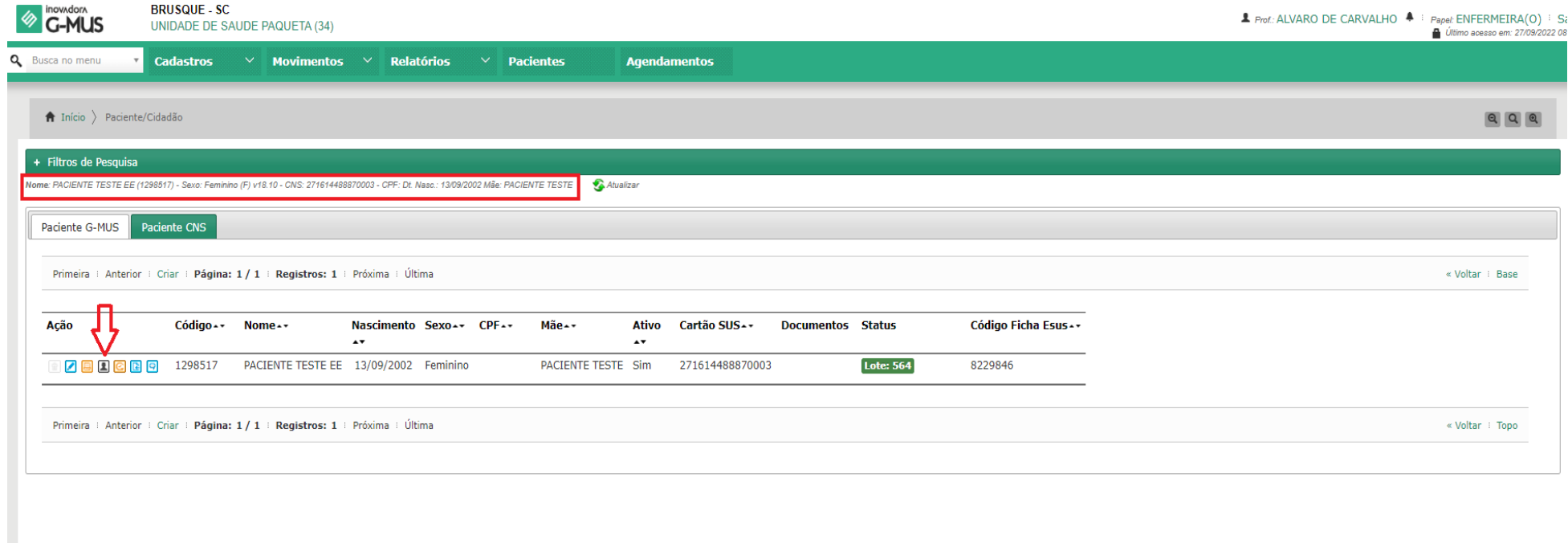

© Inovadora Sistemas de Gestão Ltda. Todos os direitos reservados.<br>Inovodoro - Genus - Gestão Municipal de Saúde - 22.07.11 - Última modificação 19/09/2022 às 18:56 (e5e32aee1)

'n.

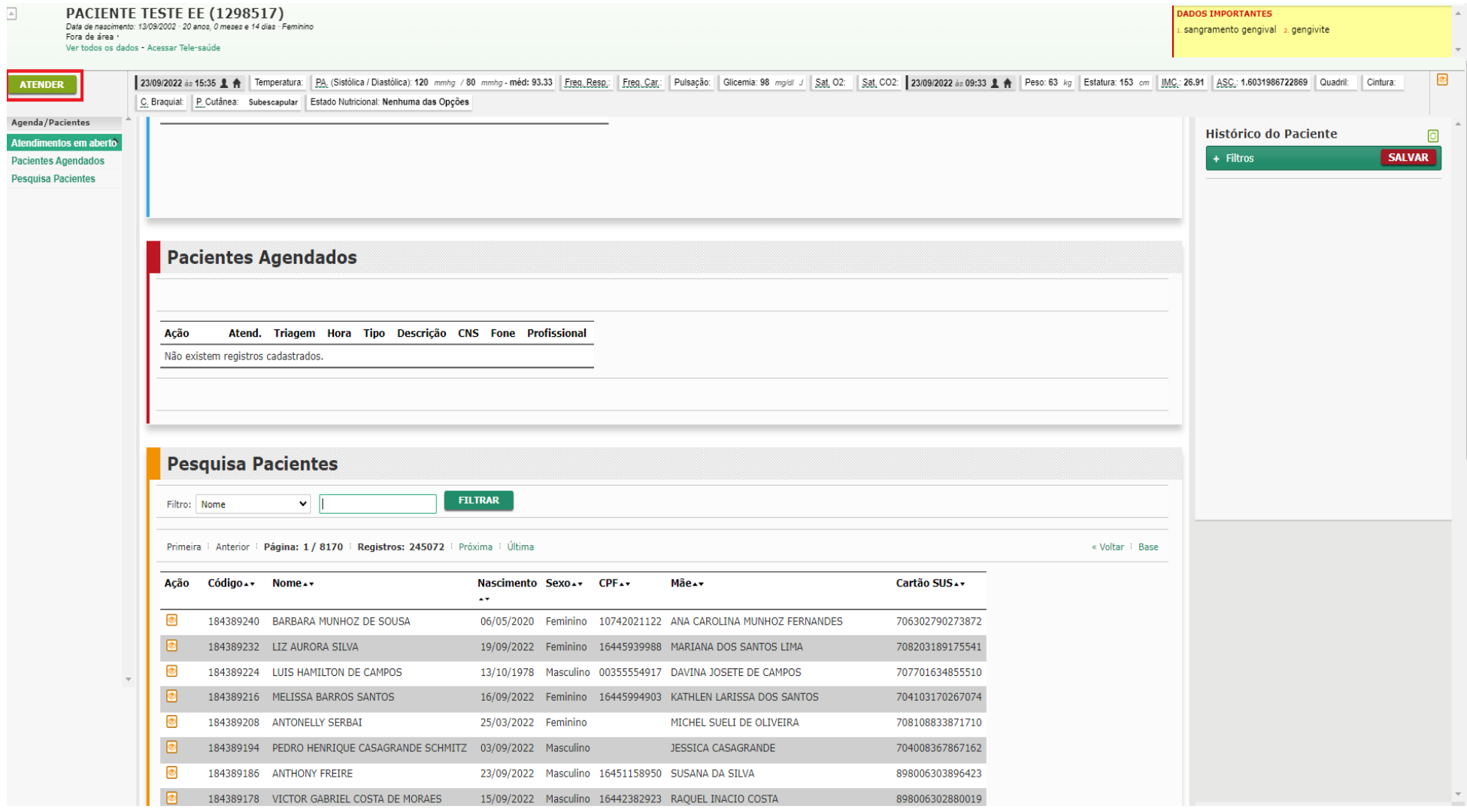

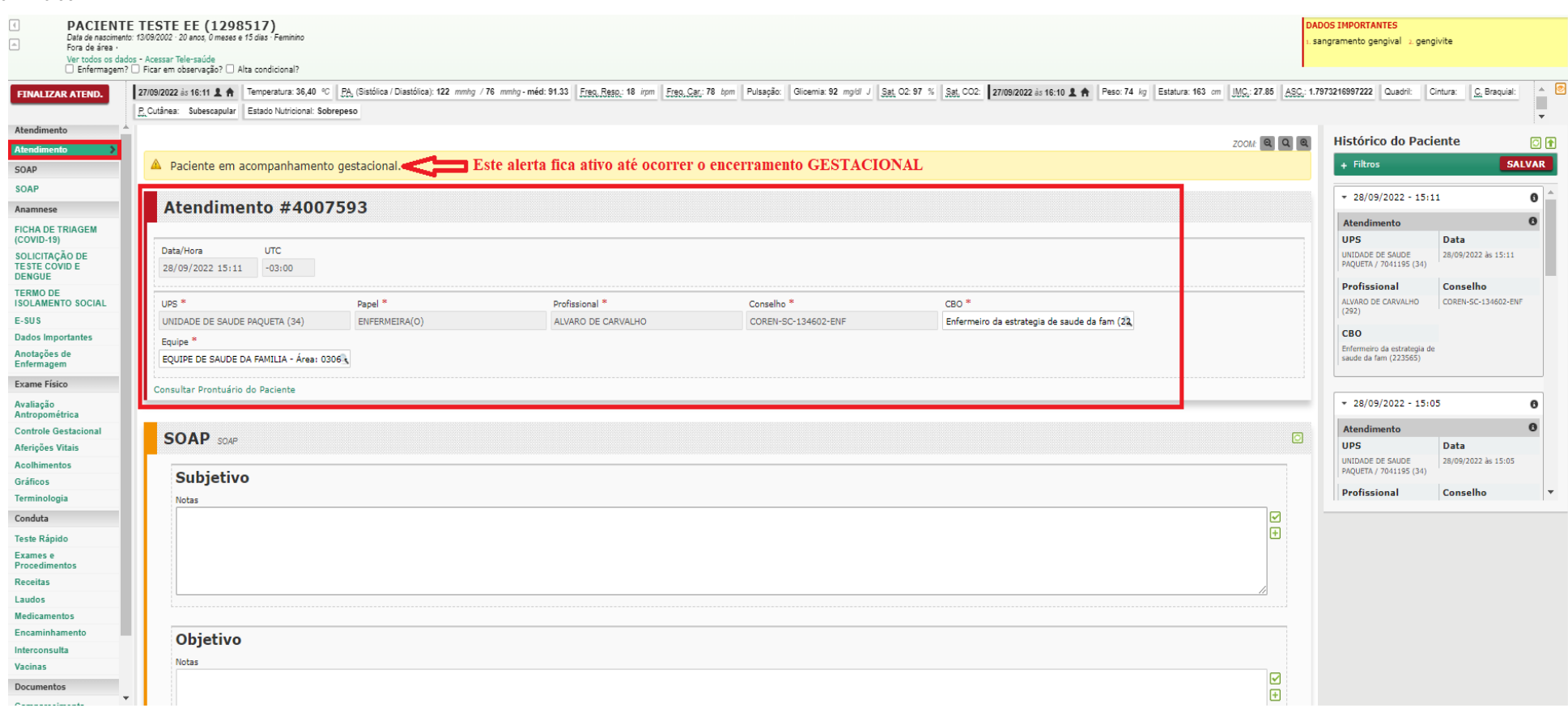

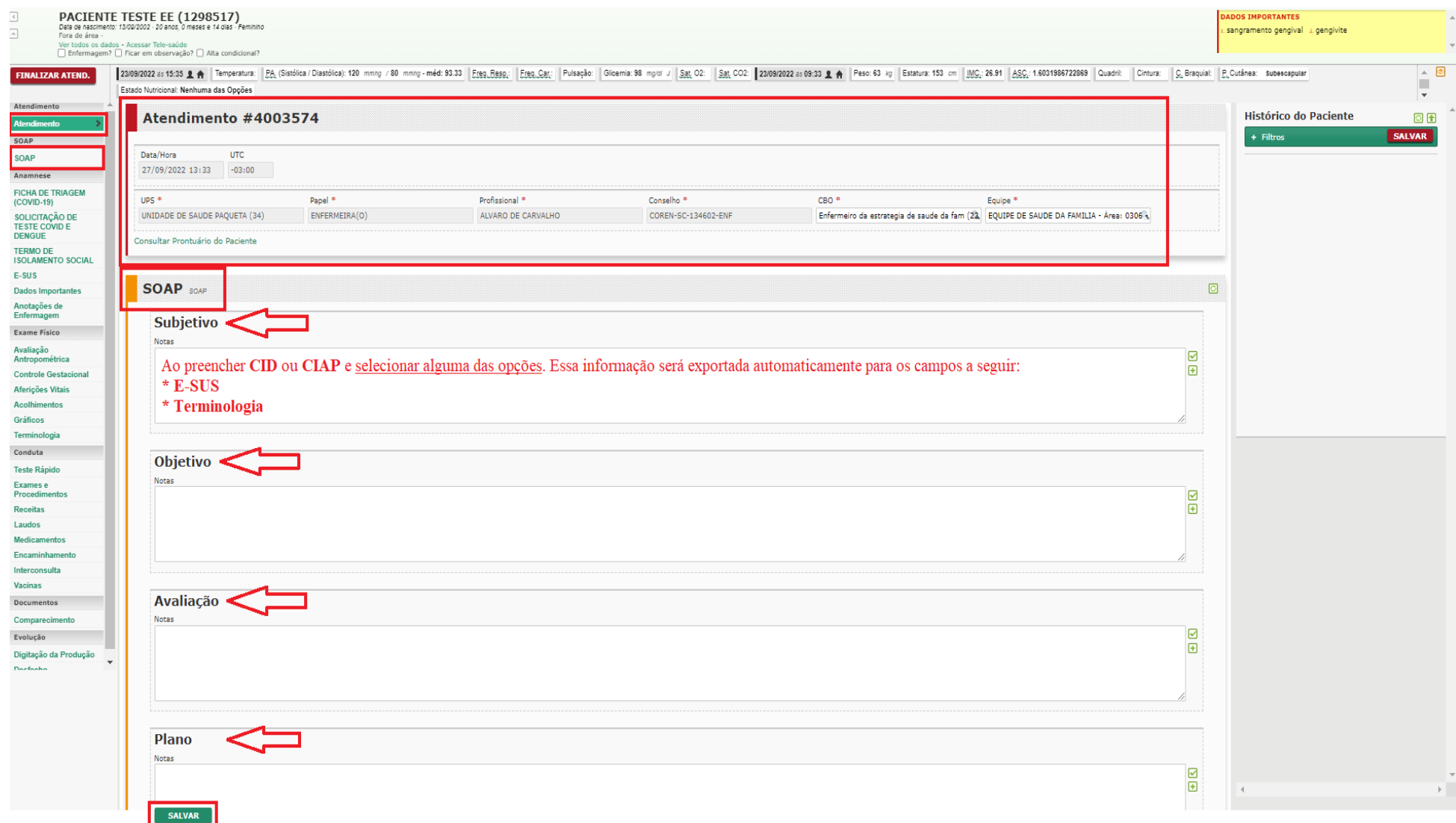

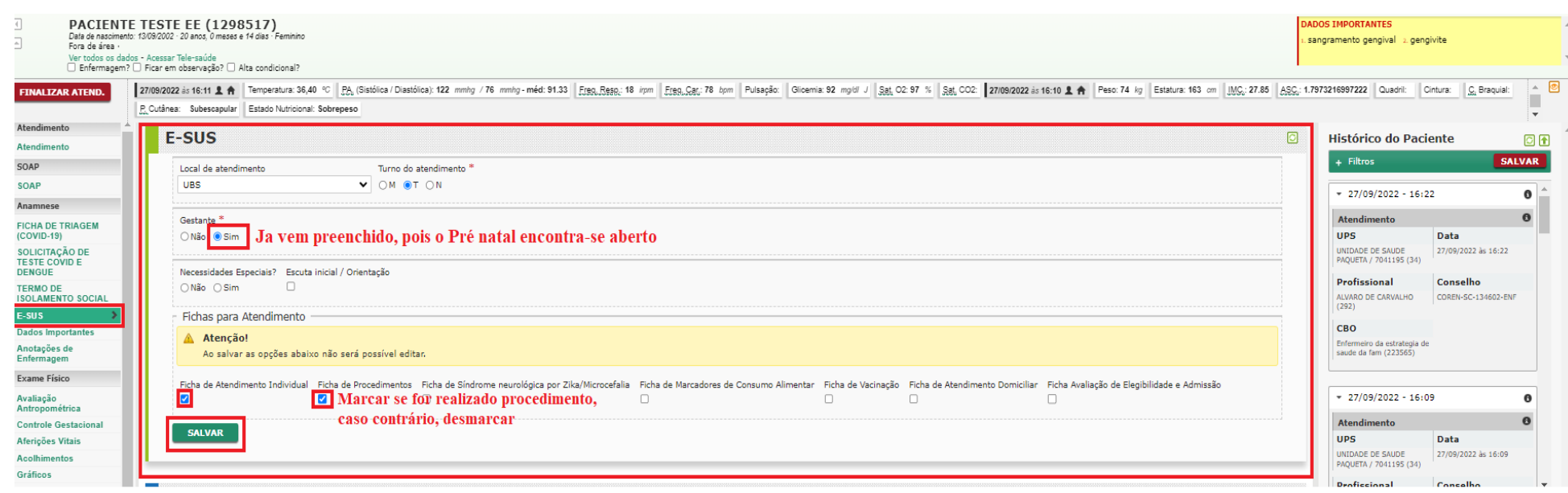

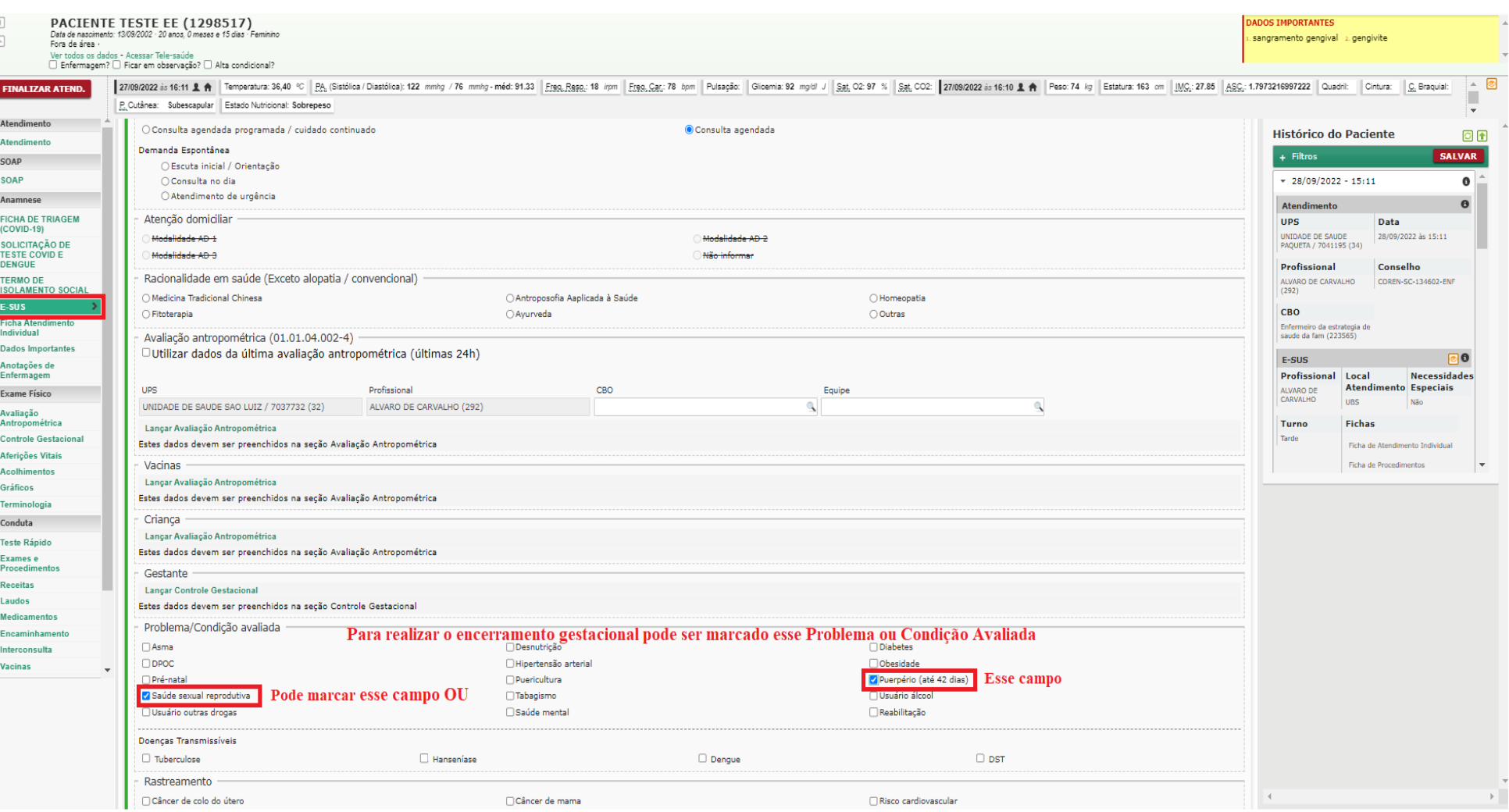

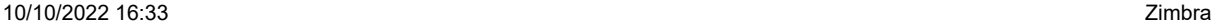

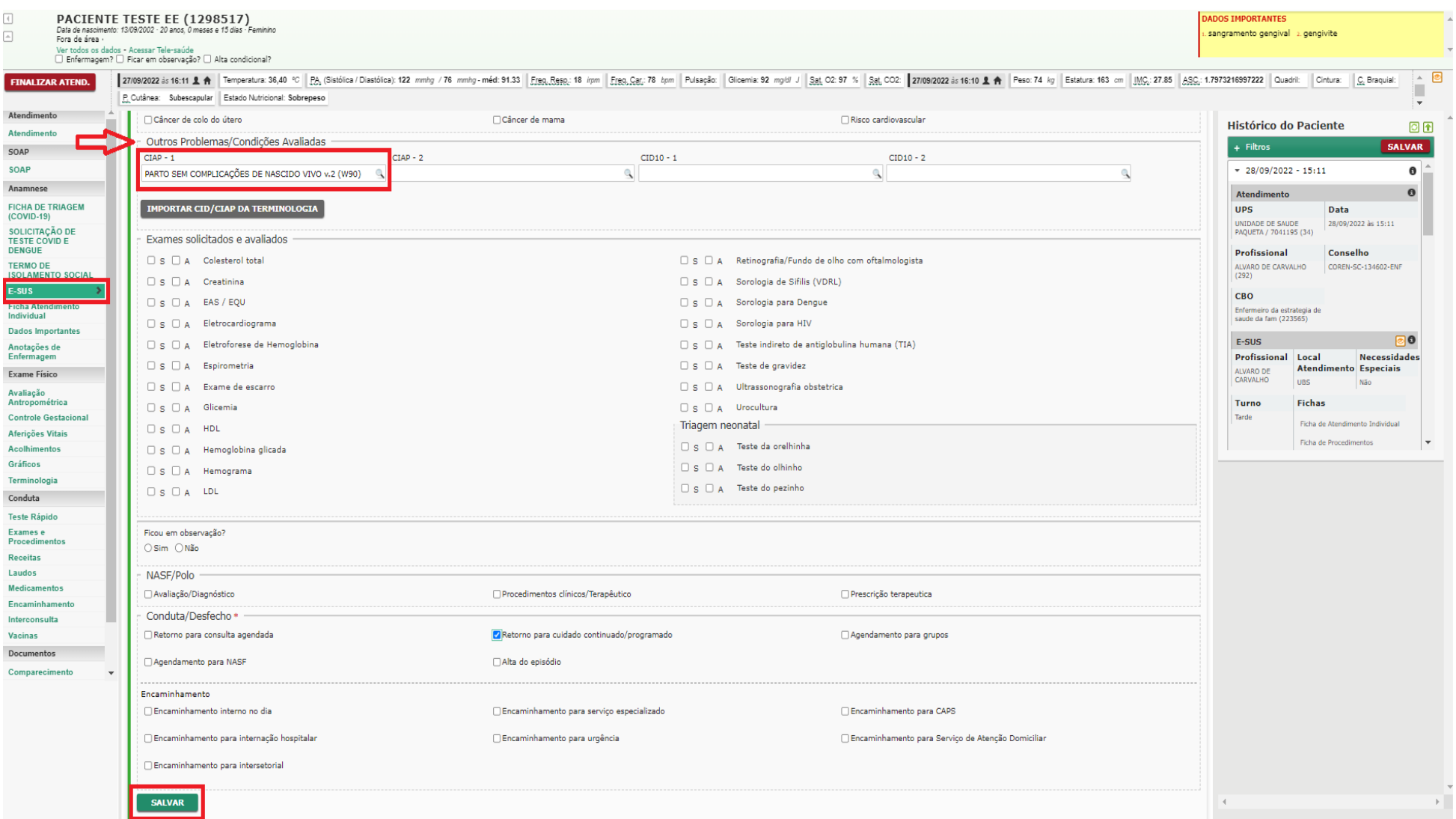

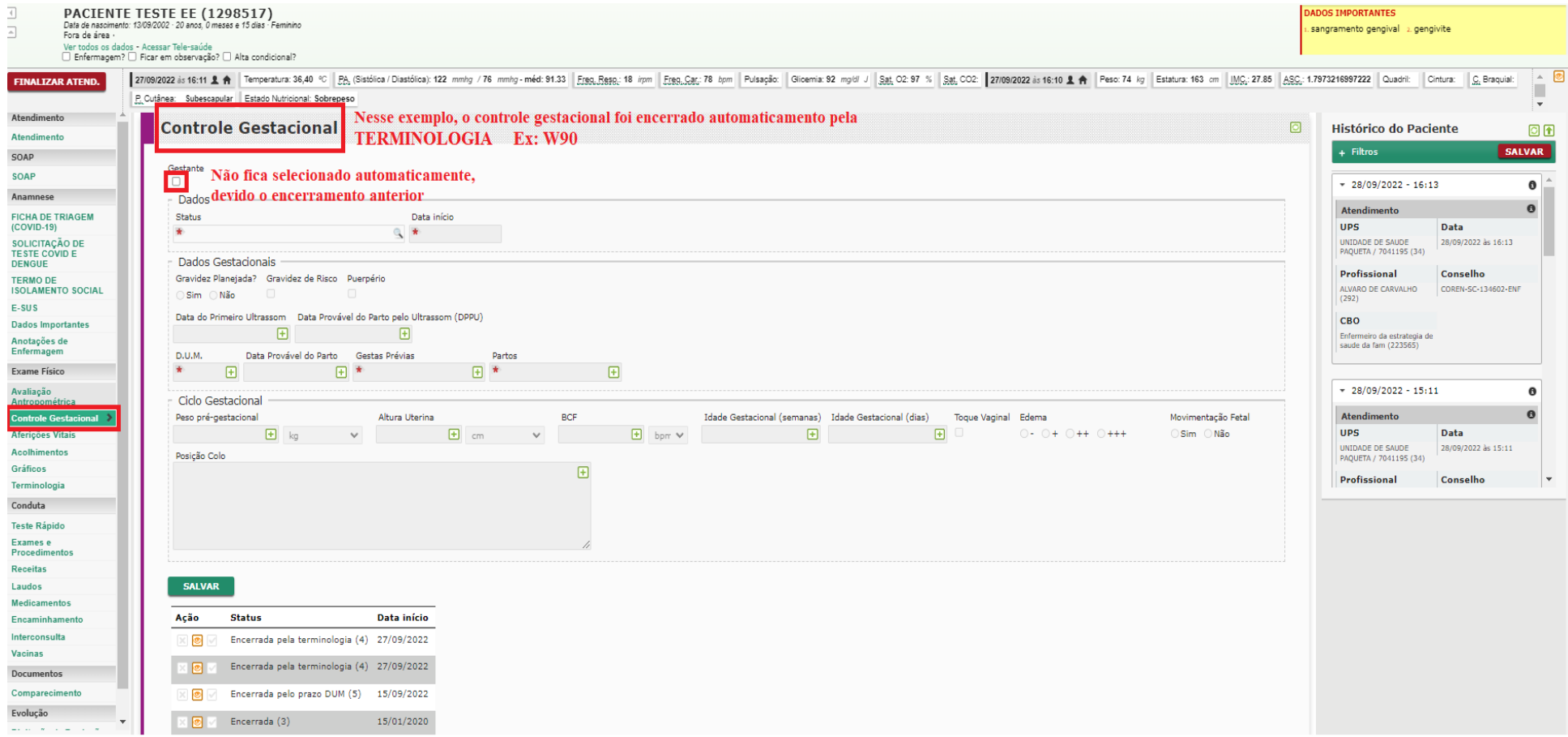

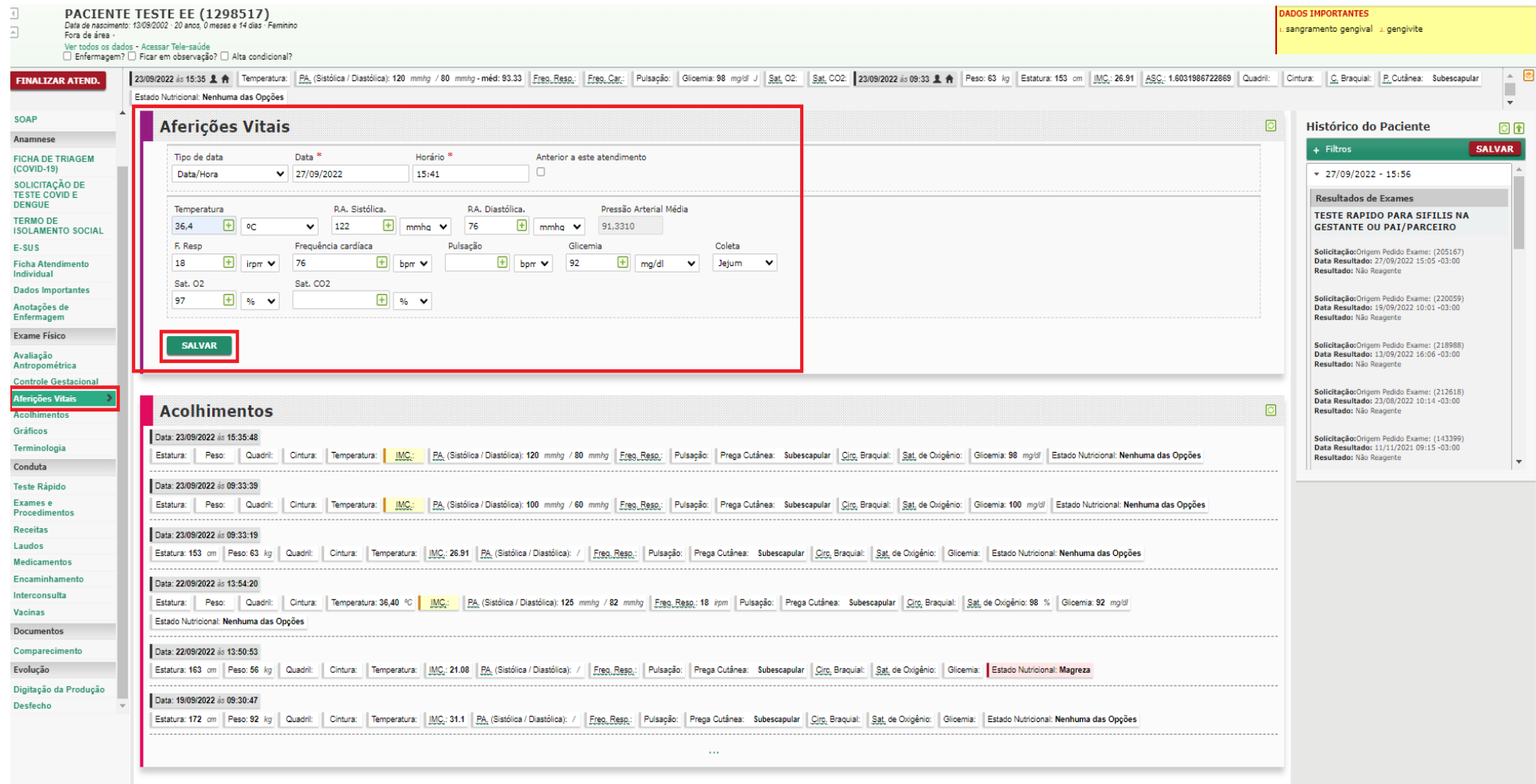

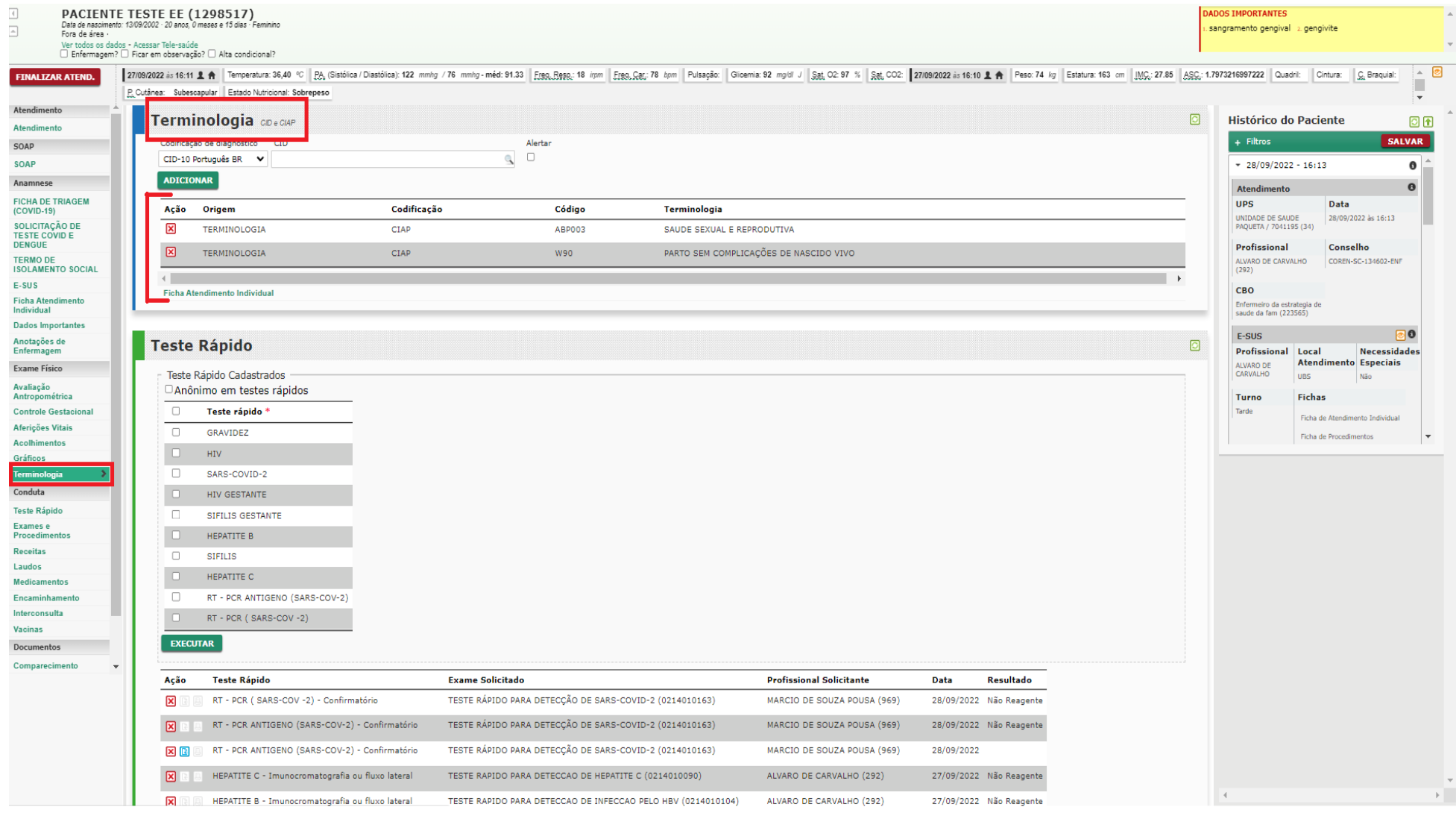

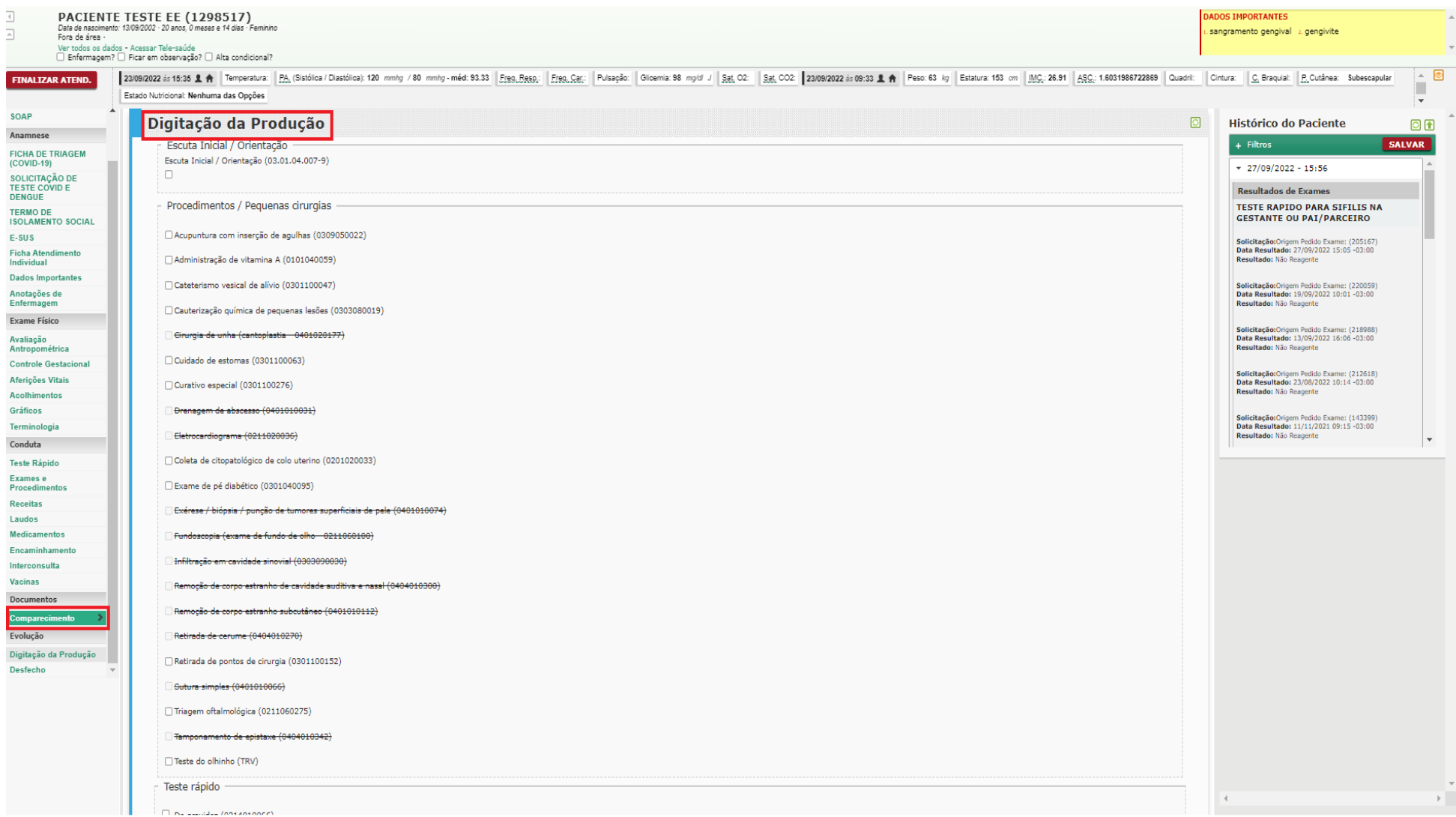

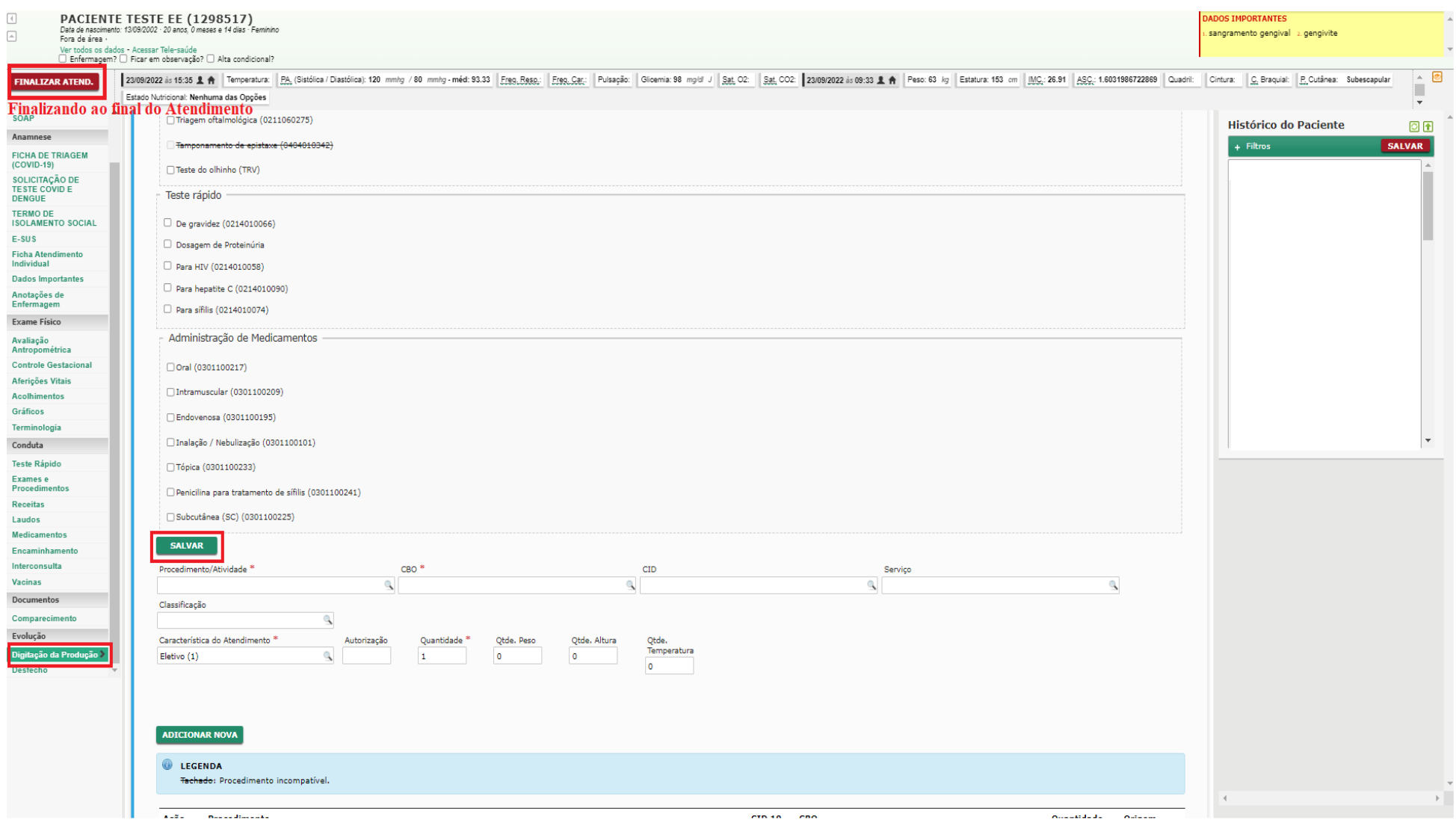